# **CARS e-Services** | A new era begins

Michigan Secretary of State - Here to serve you

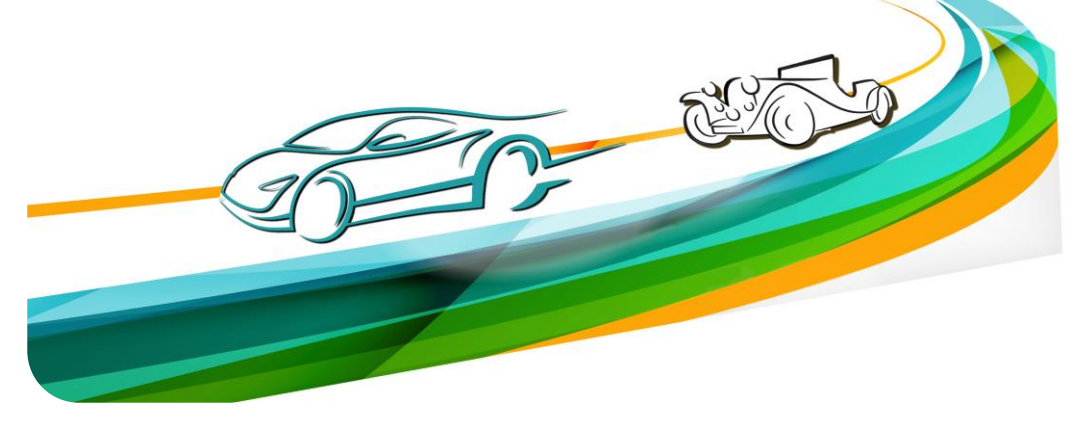

# Business Vehicles Account Authentication and Management

Navigate to the CARS e-Services application and select the hyperlink titled "Business Login to Manage Vehicles."

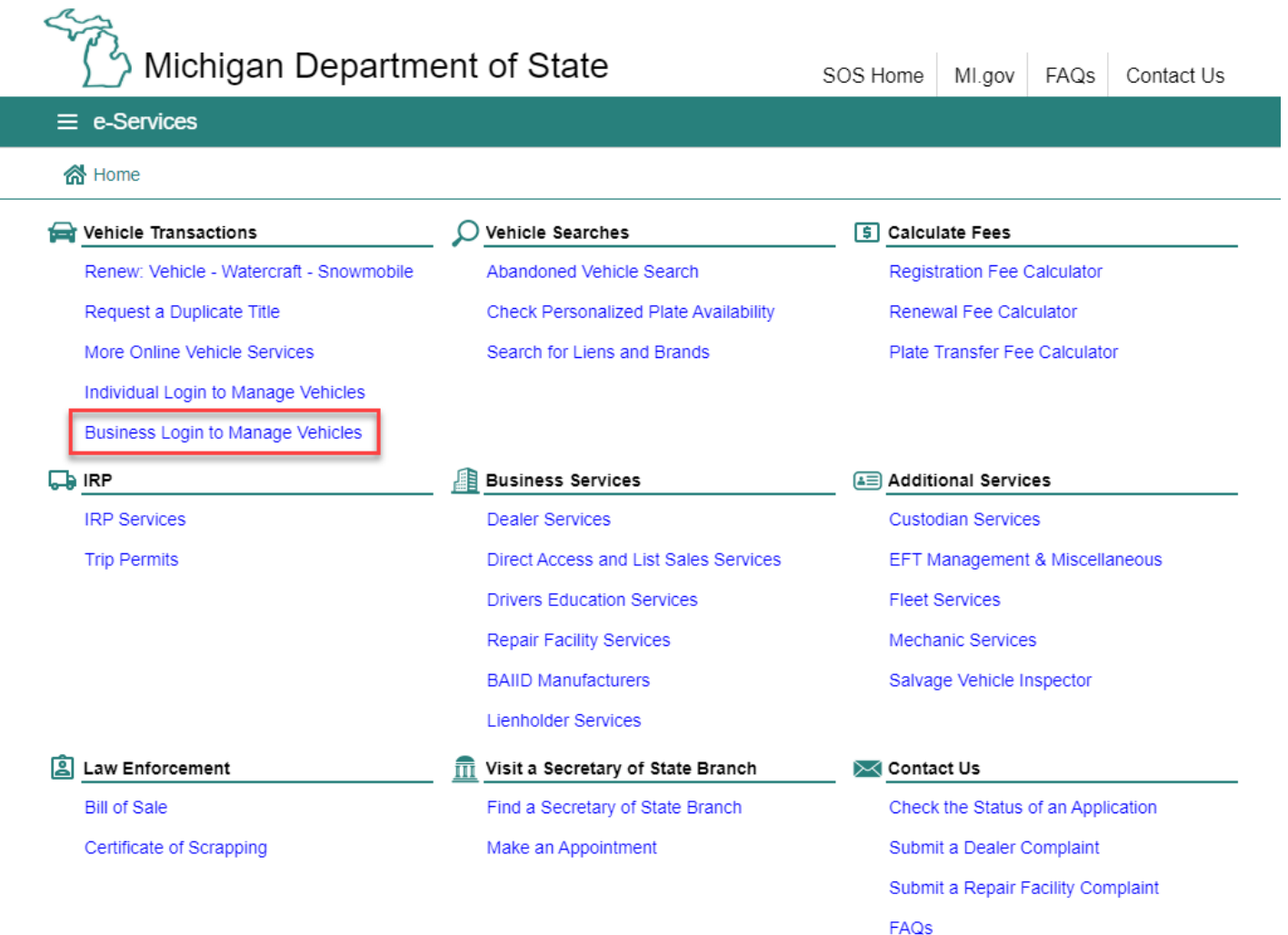

Select "Sign Up" for an account or login if you already have an existing account. For the purposes of these instructions, the "Sign Up" feature will be demonstrated.

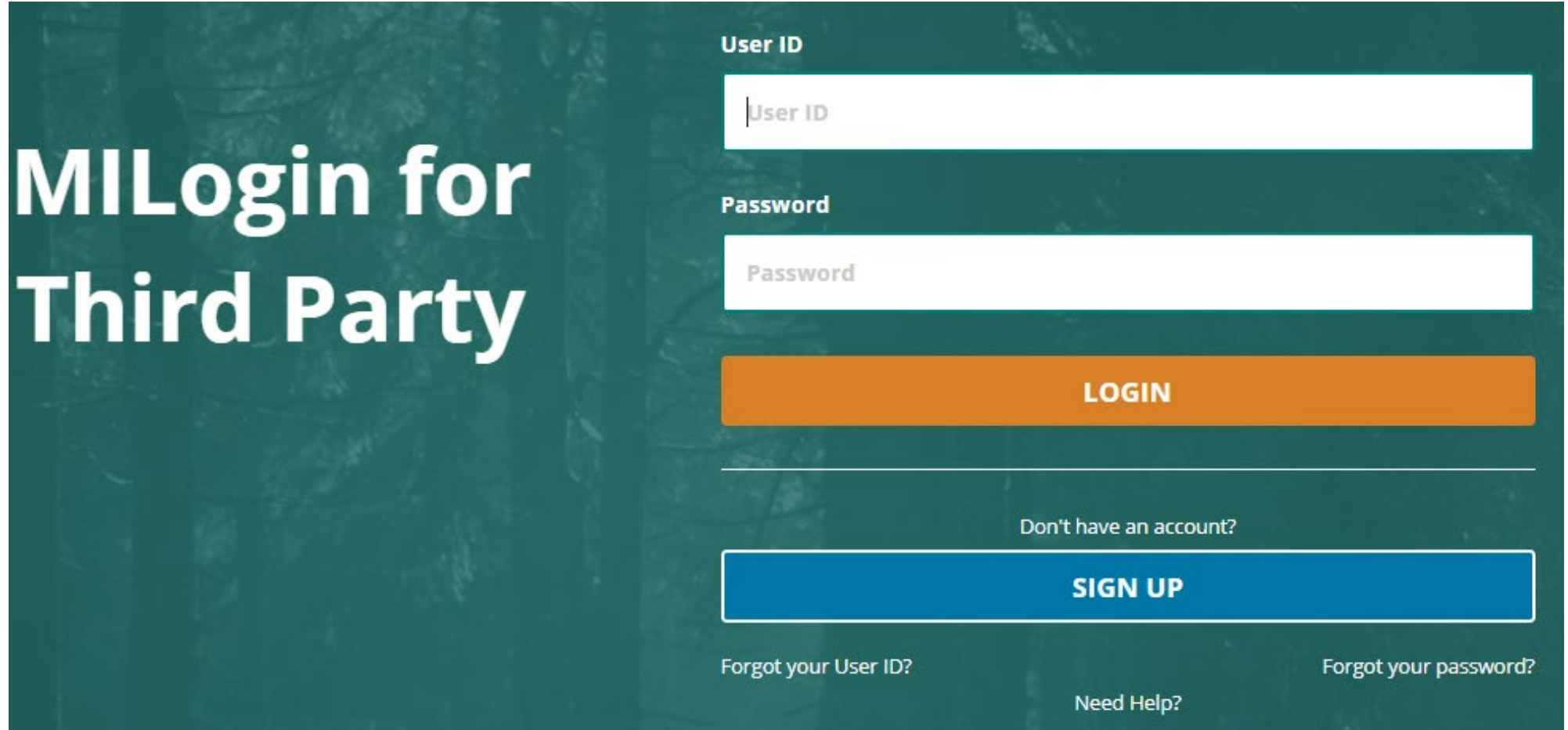

#### **Create Your Account**

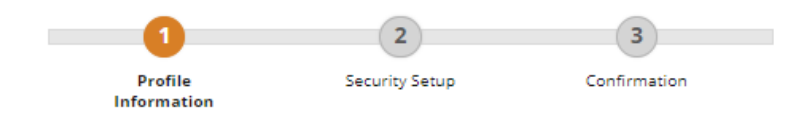

#### **Profile Information**

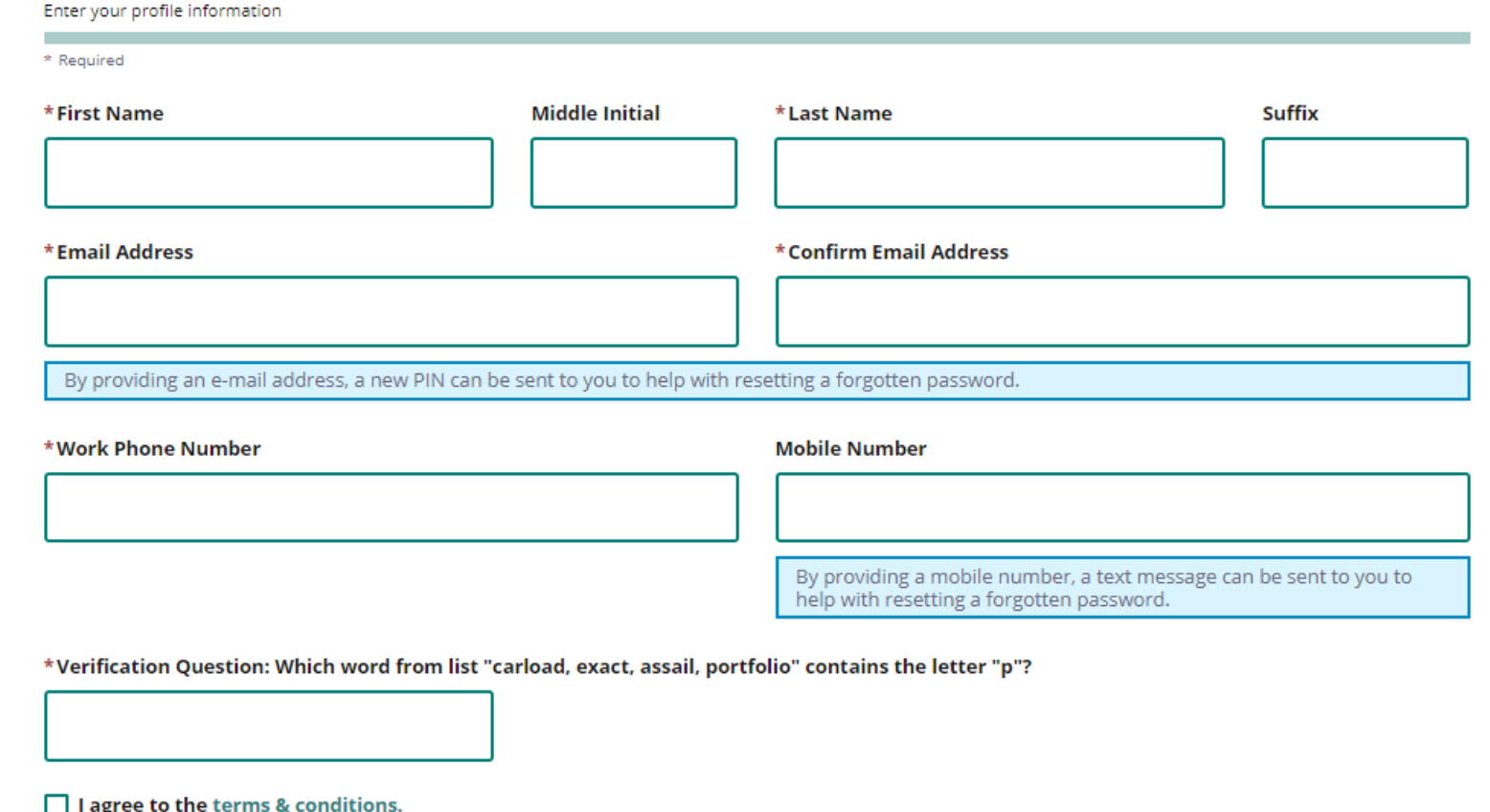

# Enter your profile information as prompted.

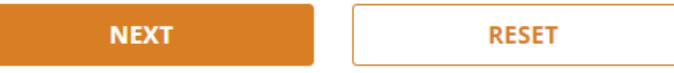

#### **Security Setup**

Provide user id and password information to complete your profile

\* Required

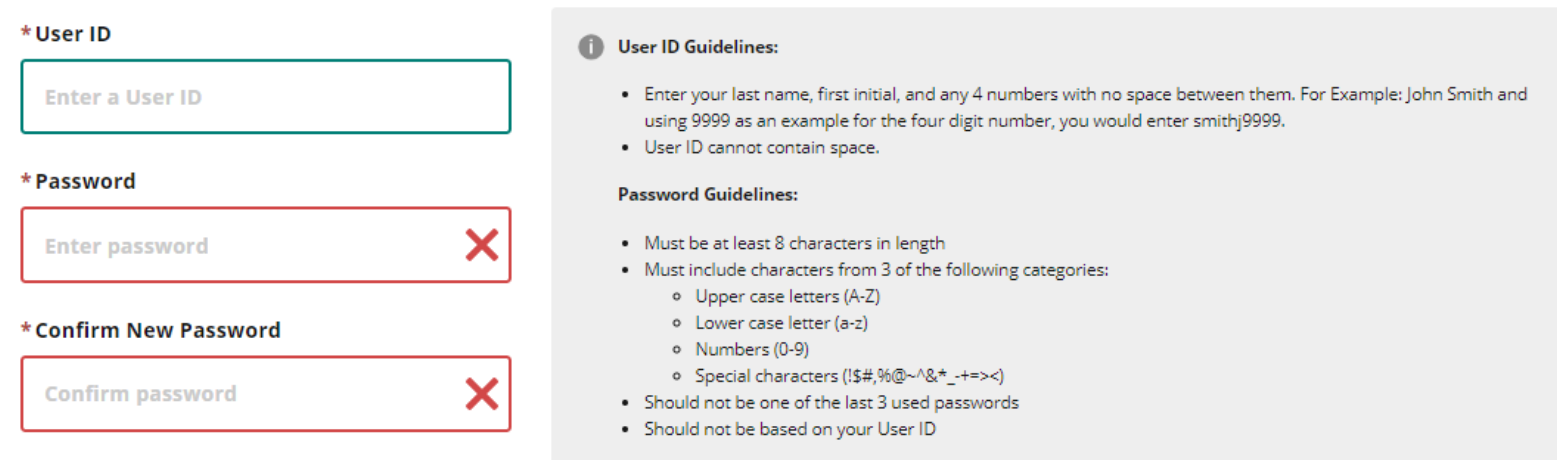

# Enter your security setup information as prompted.

#### \*Security Options

To choose your preferred password recovery method(s), please click on the buttons below. Multiple options can be selected.

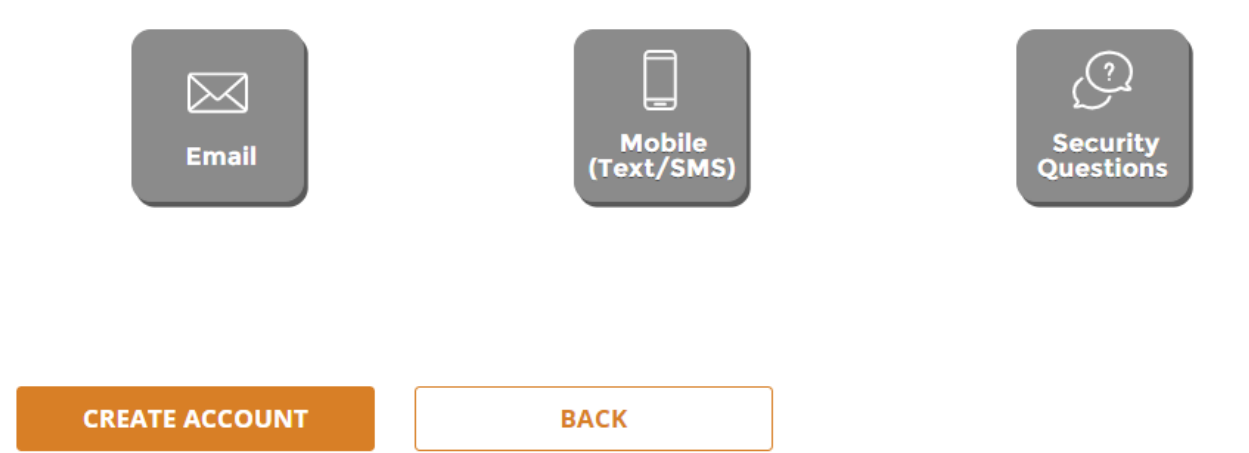

If you already received an authorization code via mail, choose "Add Account Access." If you do not have a code, choose "Request Code."

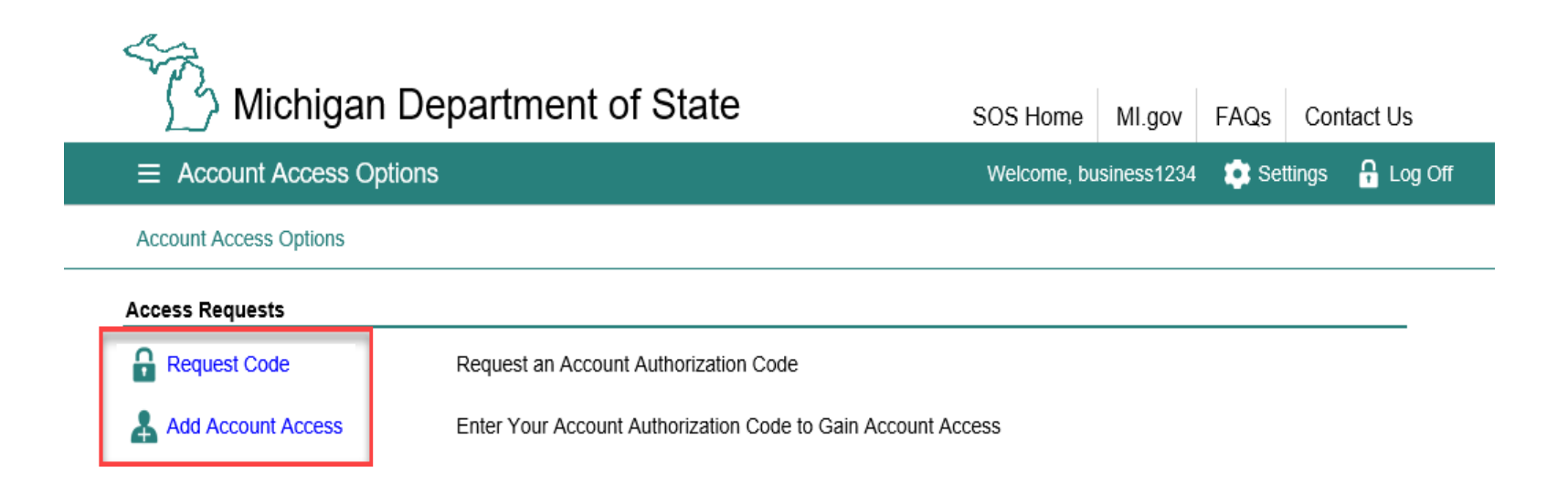

After your initial business account paperwork is processed, an access code will be mailed to you. If you have additional MiLogin accounts that you would like to have access, you will need to request additional codes from those accounts.

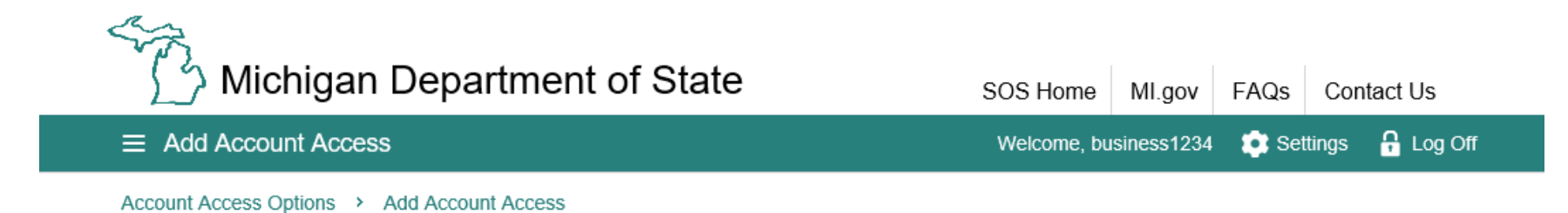

#### Add A

ACCI

After selecting "Add Account Access," enter the authorization code that you received via mail.

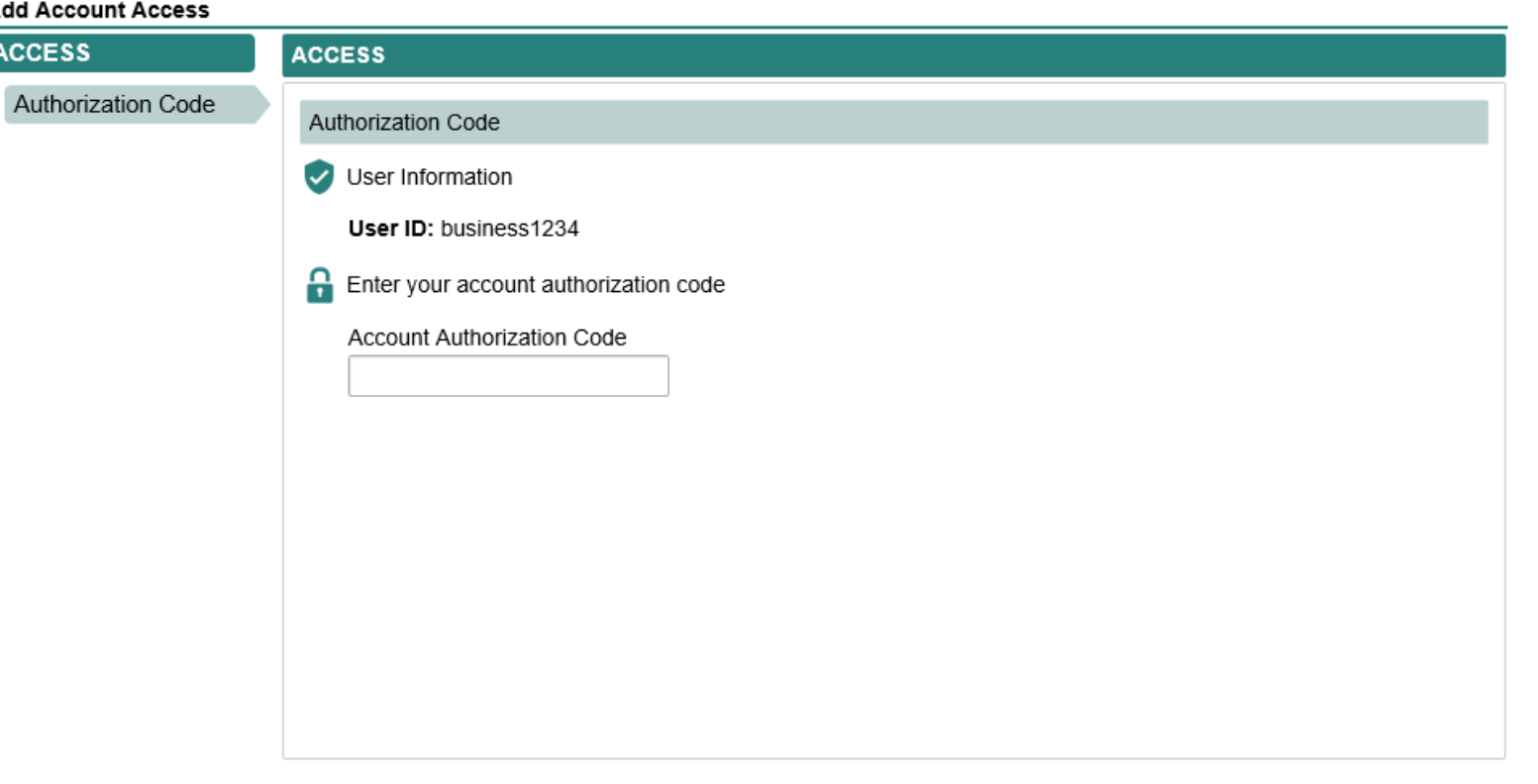

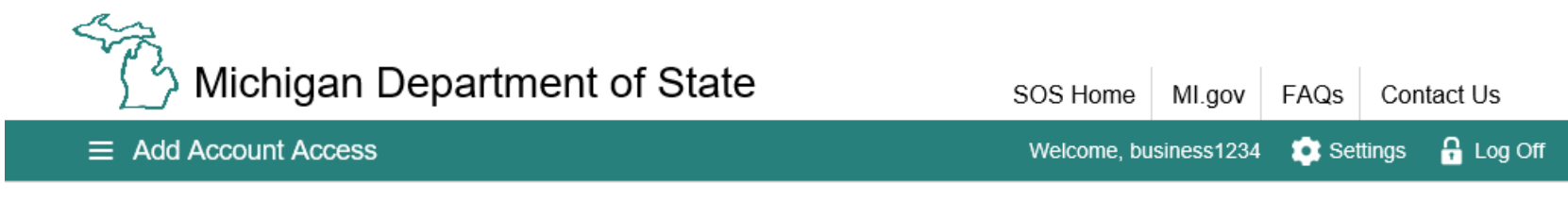

#### Account Access Options > Add Account Access

#### **Add Account Access**

#### **ACCESS ACCESS** Authorization Code Account Info Account Info Logon Information User ID: business1234 Enter your account information Enter your FEIN  $\star$  Required Enter the account address zip code \* Required

# Enter your FEIN and zip code.

Cancel

# Agree to the Access Terms & Conditions to proceed.

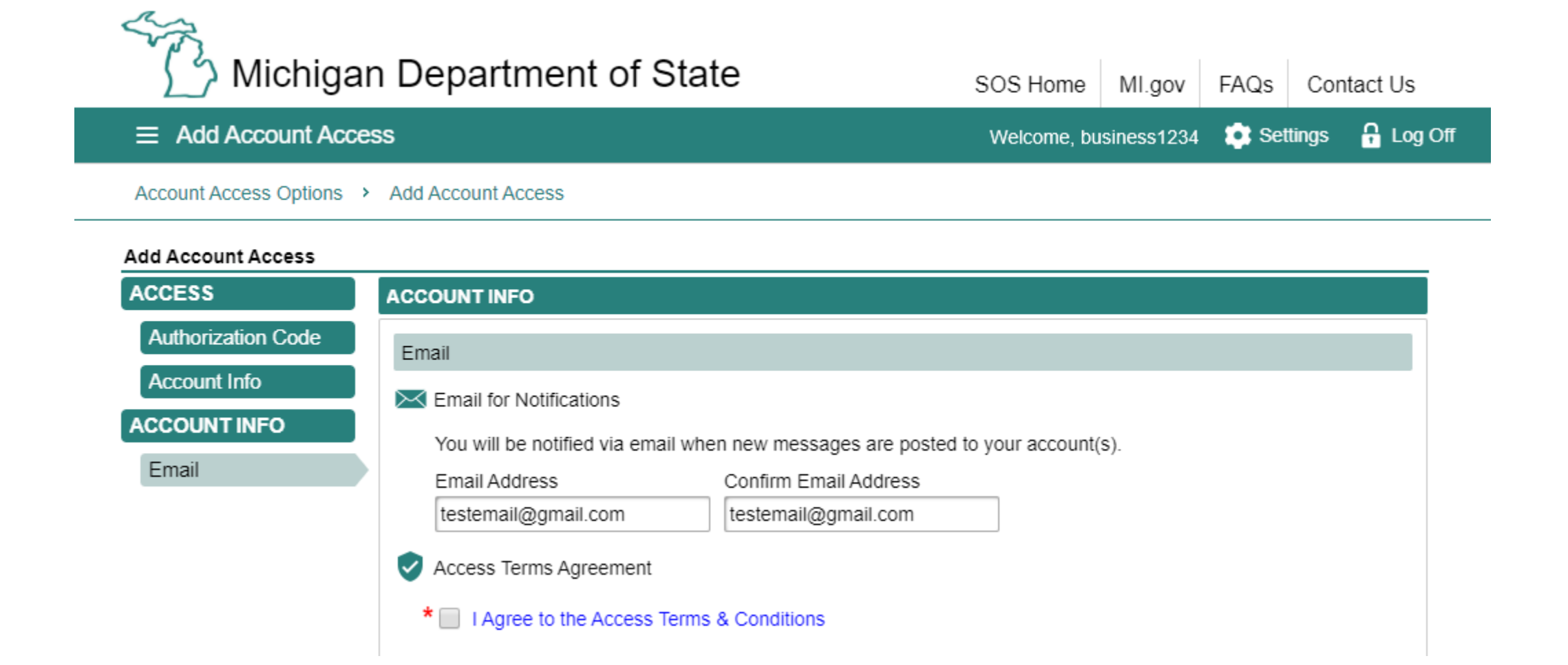

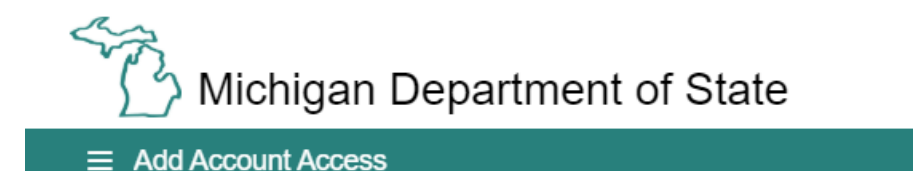

Welcome, business1234 **C** Settings

#### Account Access Options > Add Account Access

#### Add Account Access

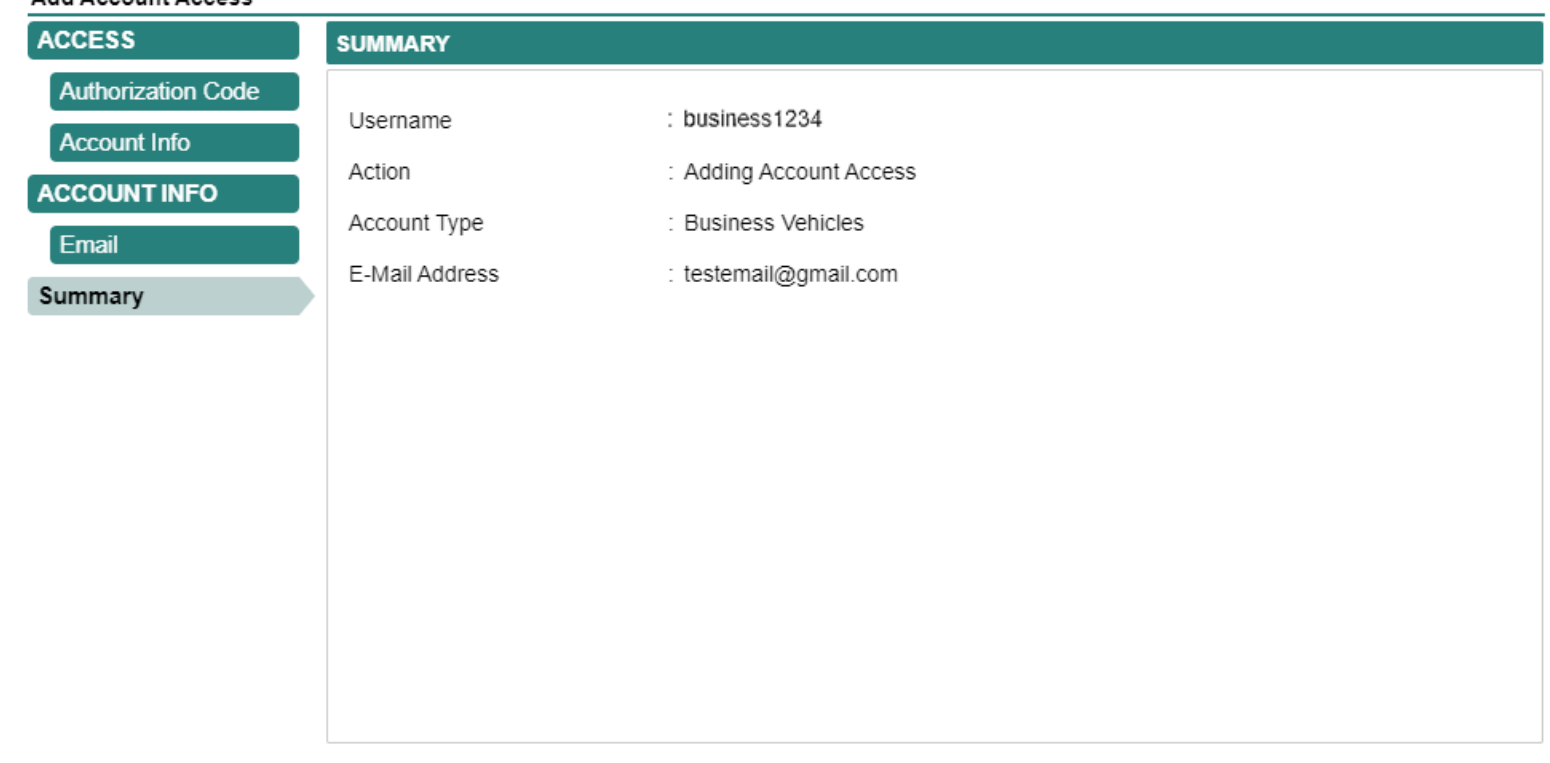

If the information is correct, select "Submit."

Cancel

**くPrevious** Submit

**A** Log Off

 $U$ the accounts that are associated to  $I_2$ This is your account springboard, where you can view and manage all the accounts that are associated to you. Select "Business Vehicles" to manage that account.

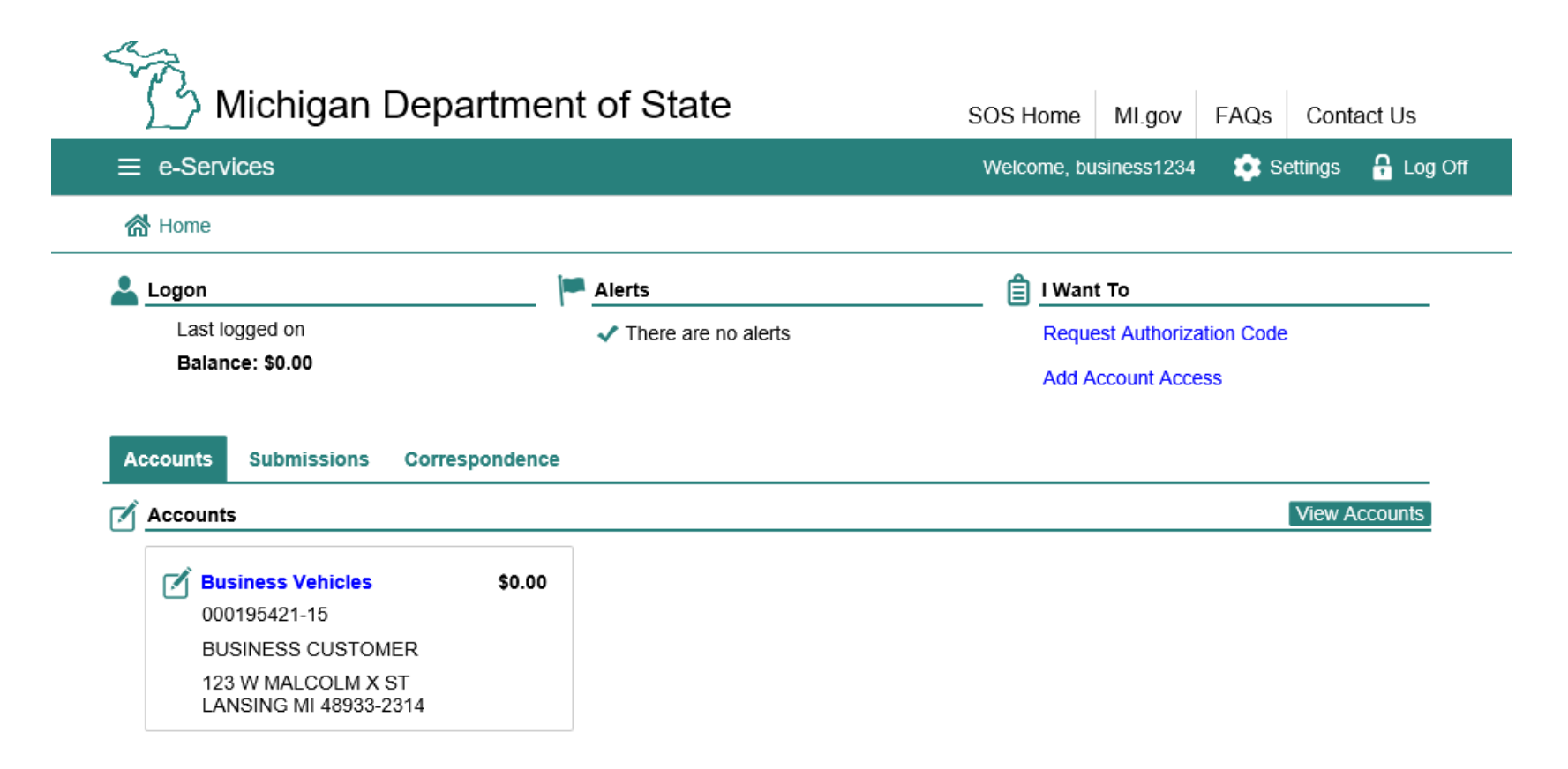

Under the "Vehicle Actions" tab, select an action from the list of hyperlinks to perform that action.

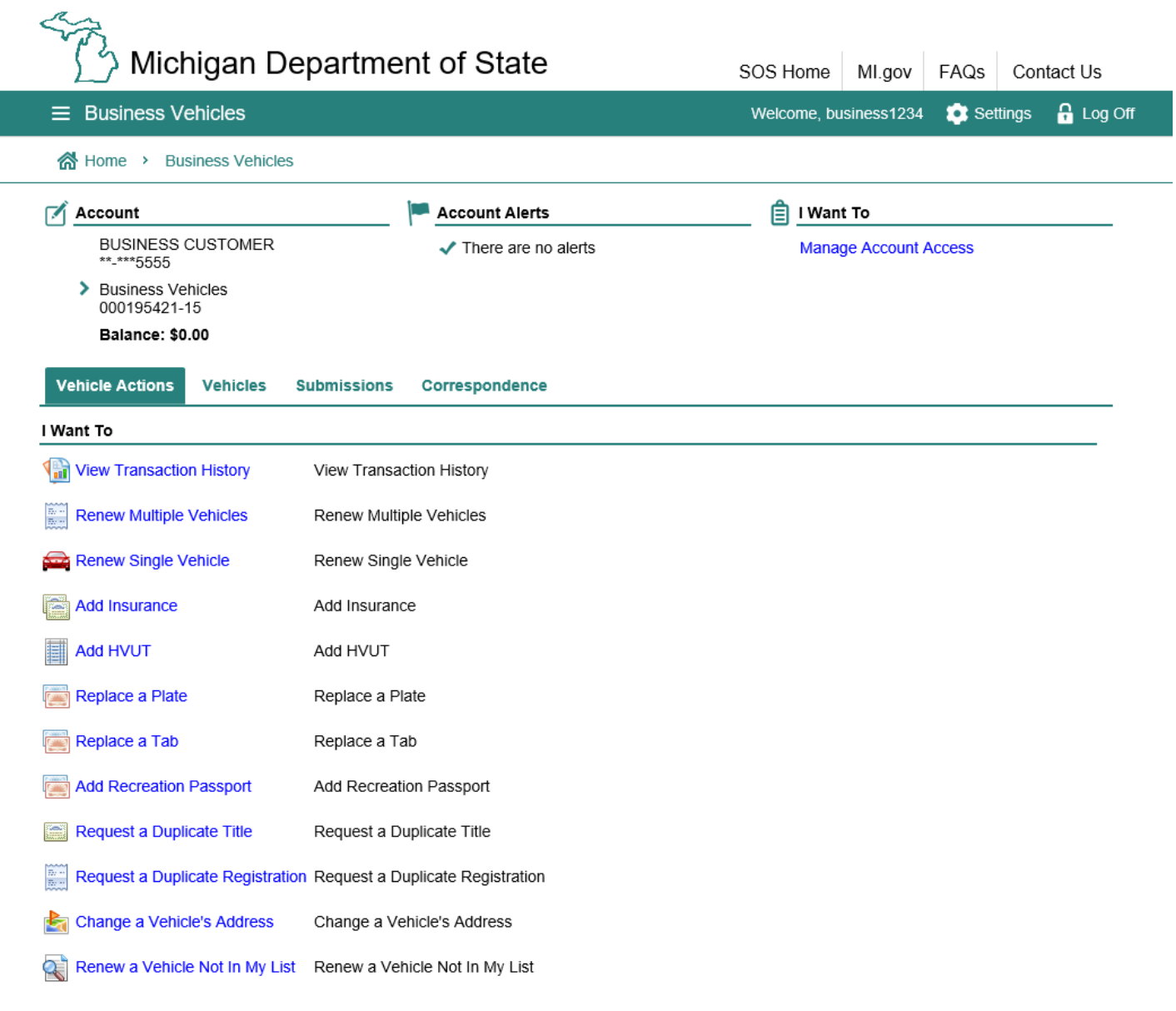

#### **View Transaction History**

View a record of the transactions that have been completed for your business vehicles account.

#### $\frac{\partial \phi}{\partial \phi} = 0$ **Renew Multiple Vehicles**

Renew multiple vehicle registrations at one time. All eligible vehicles will be selected for renewal, but you have the option of de-selecting vehicles you do not wish to renew. You will be able to view renewal fees, add recreation passports, and submit payment via e-check or credit card. The tabs and registrations will be mailed to the address on file for each vehicle.

#### Renew Single Vehicle

Renew a single vehicle registration. You will have the option to add a recreation passport, update an address for the vehicle, and replace the vehicle's plate. Pay for the renewal via e-check or credit card. The new tab and registration will arrive in the mail.

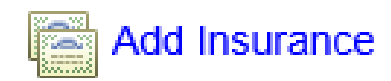

Add insurance documents for one or more of your vehicles. See slide #17 for a detailed walkthrough of this action.

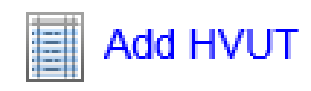

Add validated Schedule 1 of Form 2290 as proof of payment for one or more of your vehicles. If the vehicles are exempt from HVUT, documentation must be presented at the branch office. See slide #23 for a detailed walkthrough of this action.

#### Replace a Plate

Replace a plate if the current one is rusted, stolen, lost, mutilated, or you would like a new type of plate. You will be able to select the type of plate you would like as a replacement and/or update the address. Pay the replacement plate fee via e-check or credit card. The replacement plate will arrive in the mail.

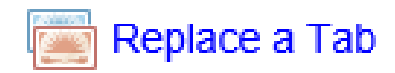

Replace a tab for a single vehicle. You will be able to update the address for the vehicle. Pay the replacement fee for the new tab via e-check or credit card. The new tab will arrive in the mail.

#### **Add Recreation Passport**

Add a recreation passport to a single vehicle that does not already have one. This will replace the tab for the vehicle. You will be able to update the address for the vehicle. Pay the tab replacement and recreation passport fees via e-check or credit card. The new tab will arrive in the mail.

#### Request a Duplicate Title

Request a duplicate title for a single vehicle if the current title was stolen, lost, or mutilated. Pay the duplicate title fee via e-check or credit card. The title will be mailed to the address on file for the vehicle.

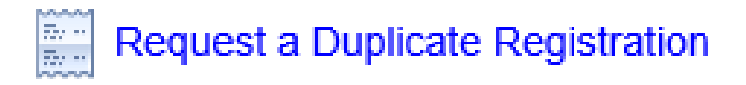

Request a duplicate registration for a single vehicle. You will be able to update the address for the vehicle. Once the action is submitted, you will need to print the registration, as it will not be mailed to you.

#### Change a Vehicle's Address

Change a single vehicle's address.

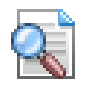

#### Renew a Vehicle Not In My List

Renew a vehicle registration not listed within the business vehicle account. You will be able to renew a single vehicle registration by providing the plate number and last 4 digits of the Vehicle Identification Number (VIN). Pay for the vehicle renewal via e-check or credit card. The new tab and registration will be mailed to the address on file.

Select the "Add Insurance" hyperlink to add insurance for one or more vehicles.

This action will allow you to upload blanket or individual insurance documents.

Proof of insurance is required for online renewal.

### Adding Insurance

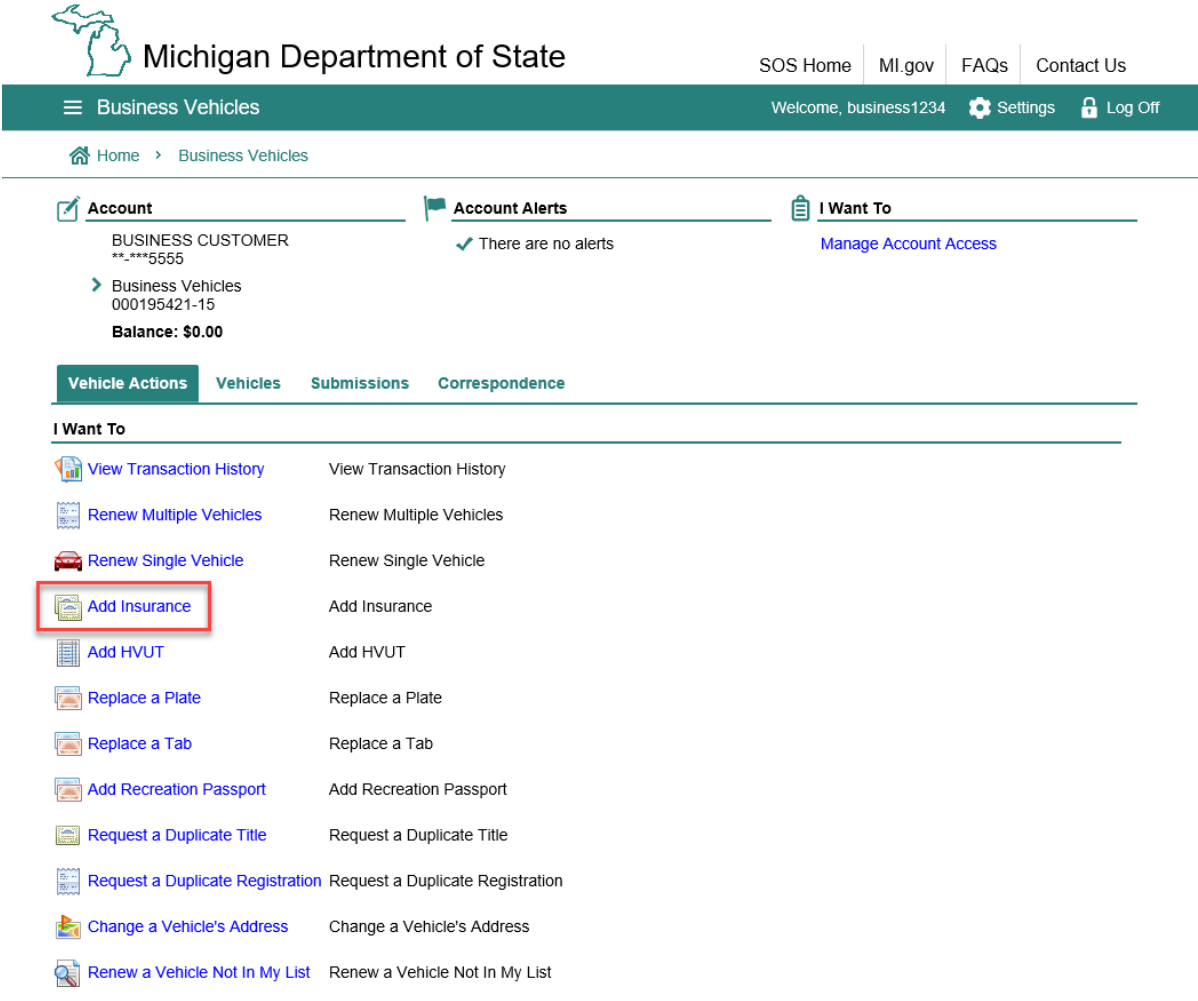

#### Select "Next" to proceed with the action.

### Adding Insurance

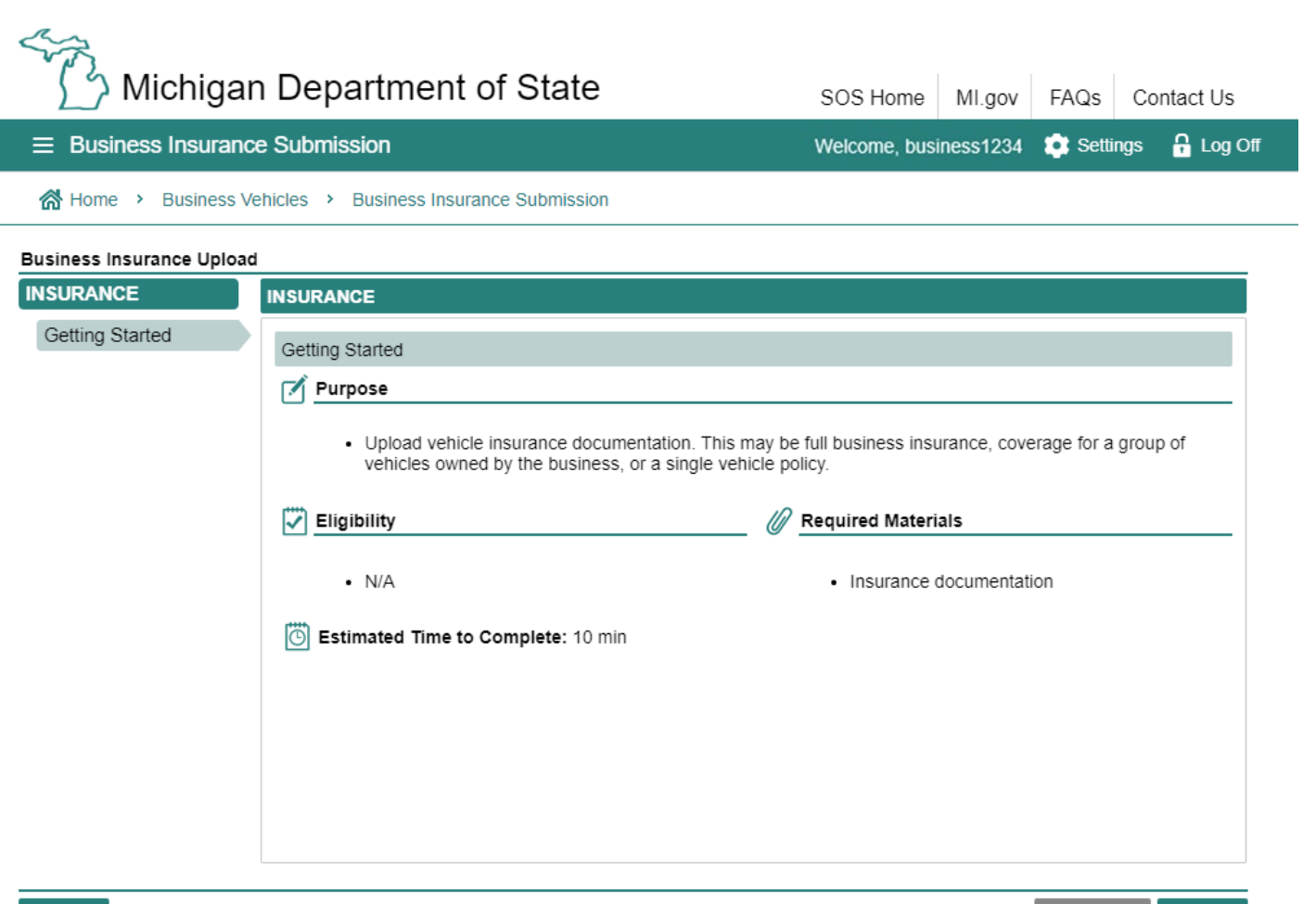

Cancel

- 1. Enter the effective date and expiration date of the insurance policy you are adding. Type the date in the field or select the calendar icon to choose a date.
	- 2. Enter the policy number.
- 3. Choose "Yes" if your insurance policy covers all of your business vehicles. Choose "No" if the policy covers a single vehicle or only a portion of the vehicles.

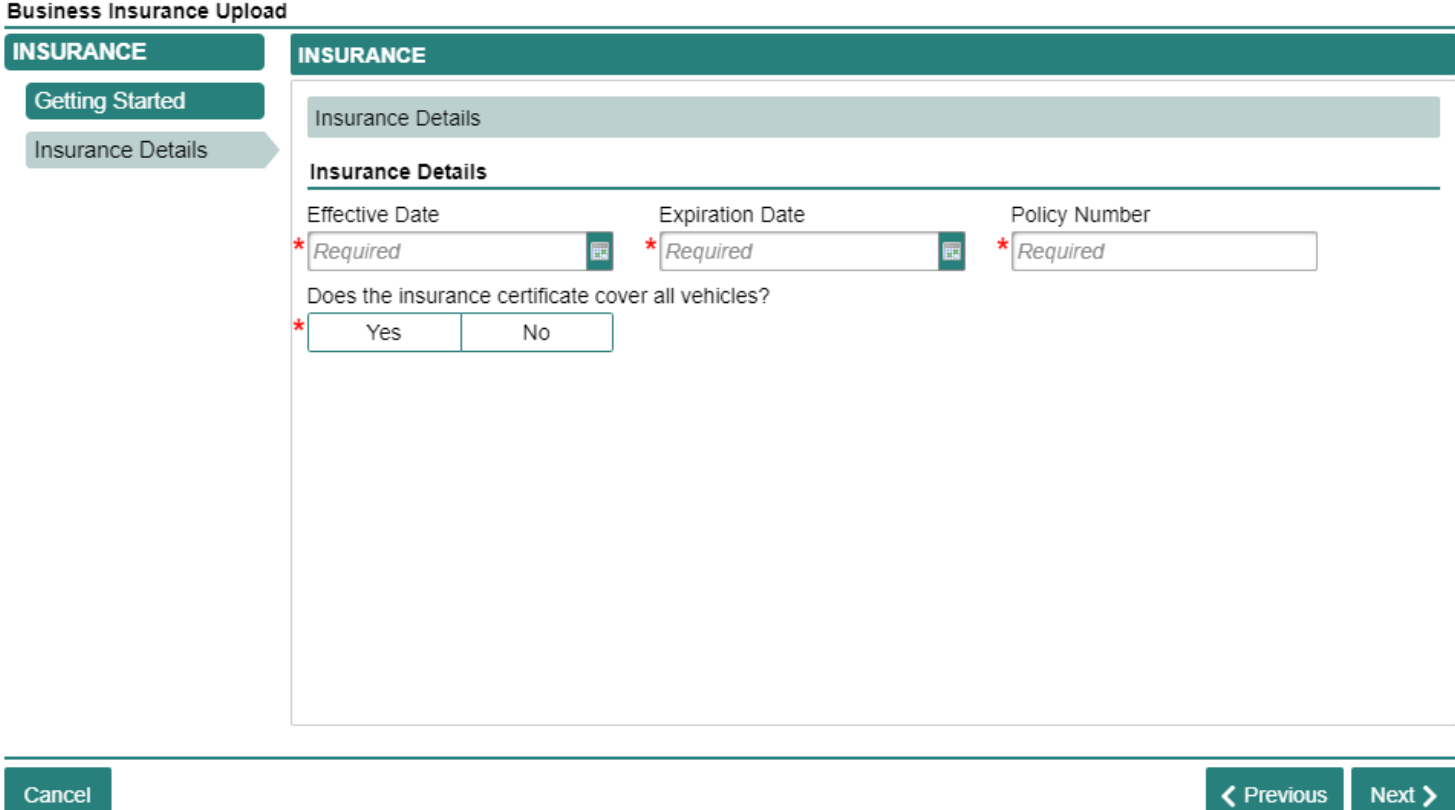

Note: If you have multiple policies with different effective and expiration dates, a separate action must be performed for each policy.

If the insurance policy does not cover all vehicles, select the vehicles that are covered by the insurance policy.

If a vehicle is missing from the list, email MDOS -Business - Customers@Michigan.gov with your FEIN and missing VIN for assistance.

If the insurance policy covers all vehicles, you will not see this screen.

#### **Business Insurance Upload**

**INSURA** Gettin Insura Vehicl

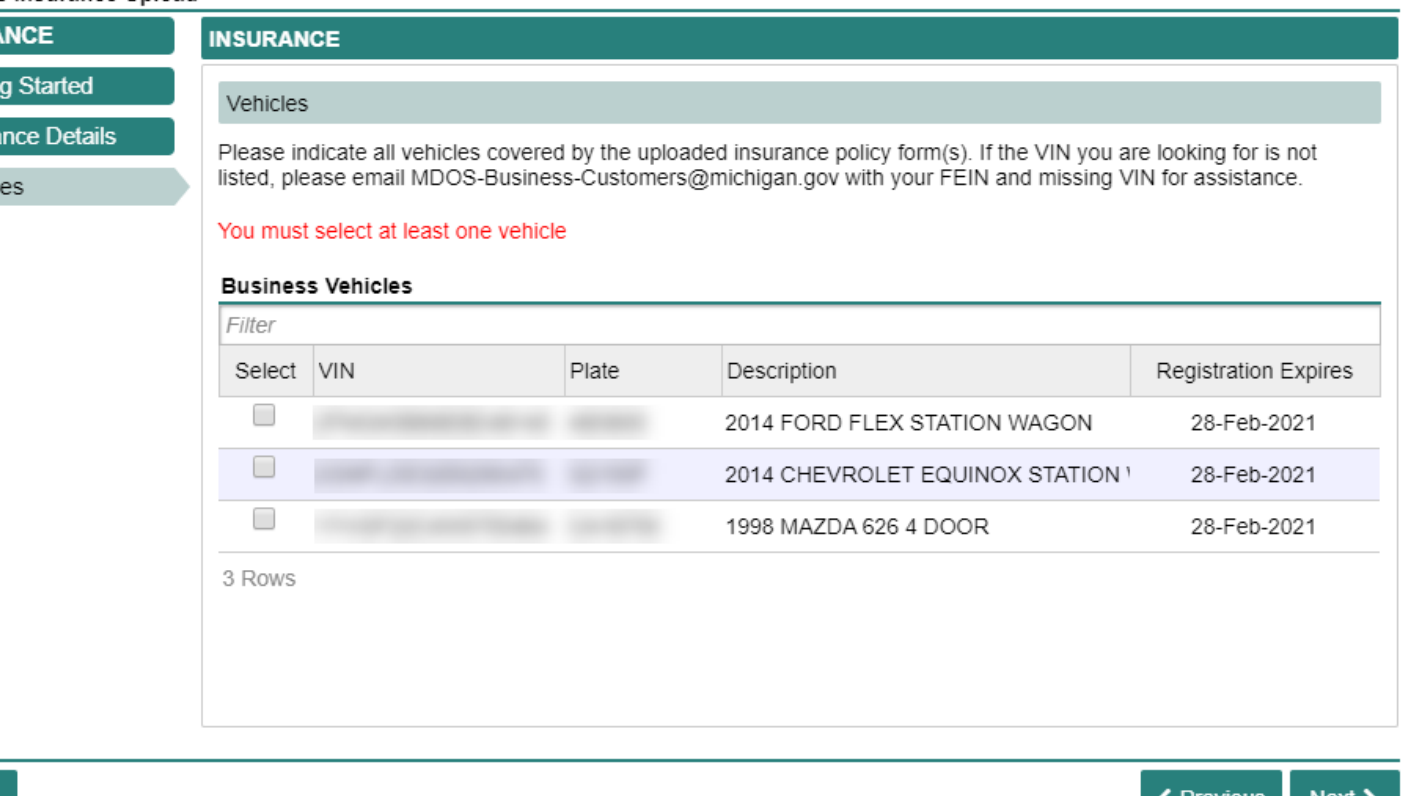

Cancel

The next screen allows you to upload your insurance documents. Select the "Select File" hyperlink to upload your documents.

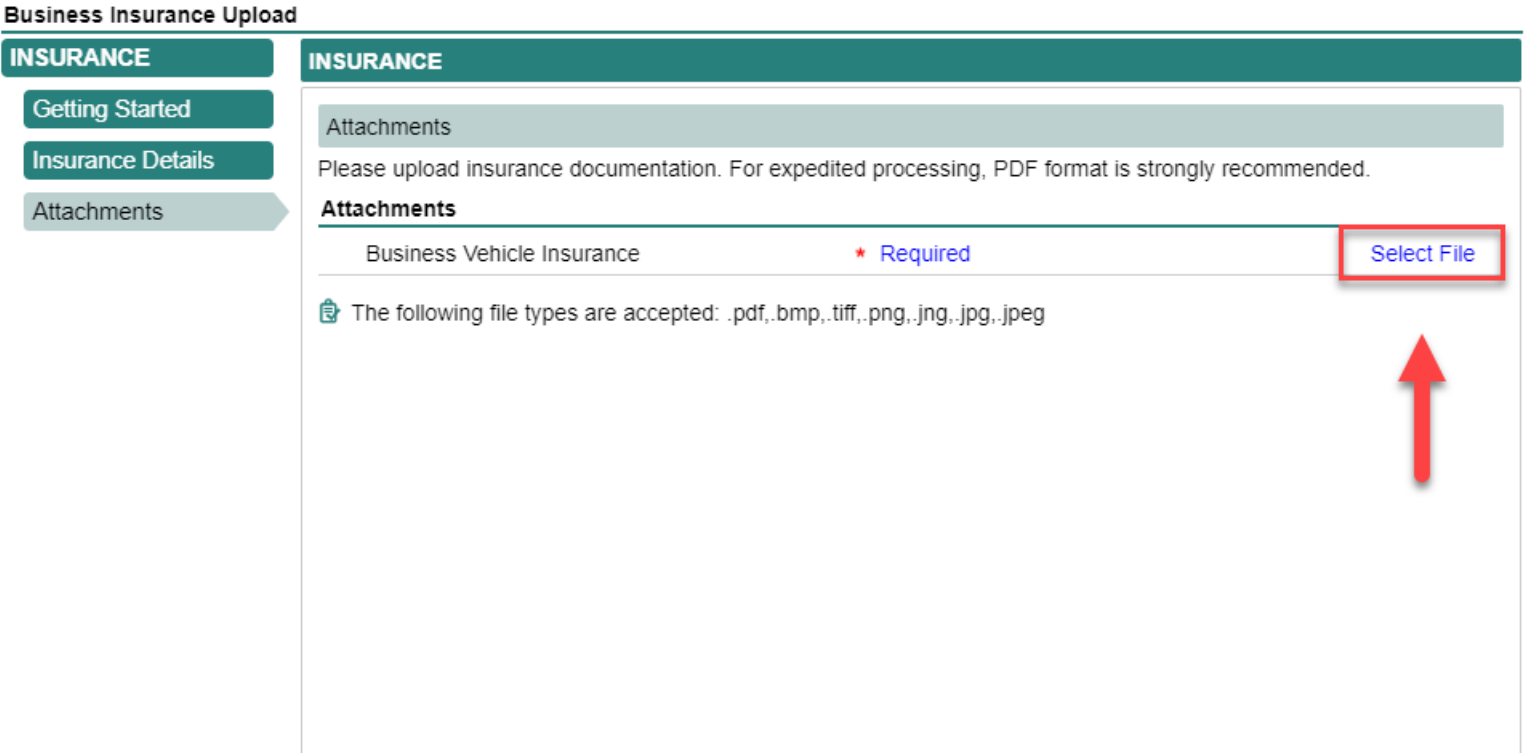

Cancel

**くPrevious** Next >

The file type must be .pdf, .bmp, .tiff, .png, .jng, .jpg, or .jpeg.

On the next screen, select "Submit" to submit your documents for review.

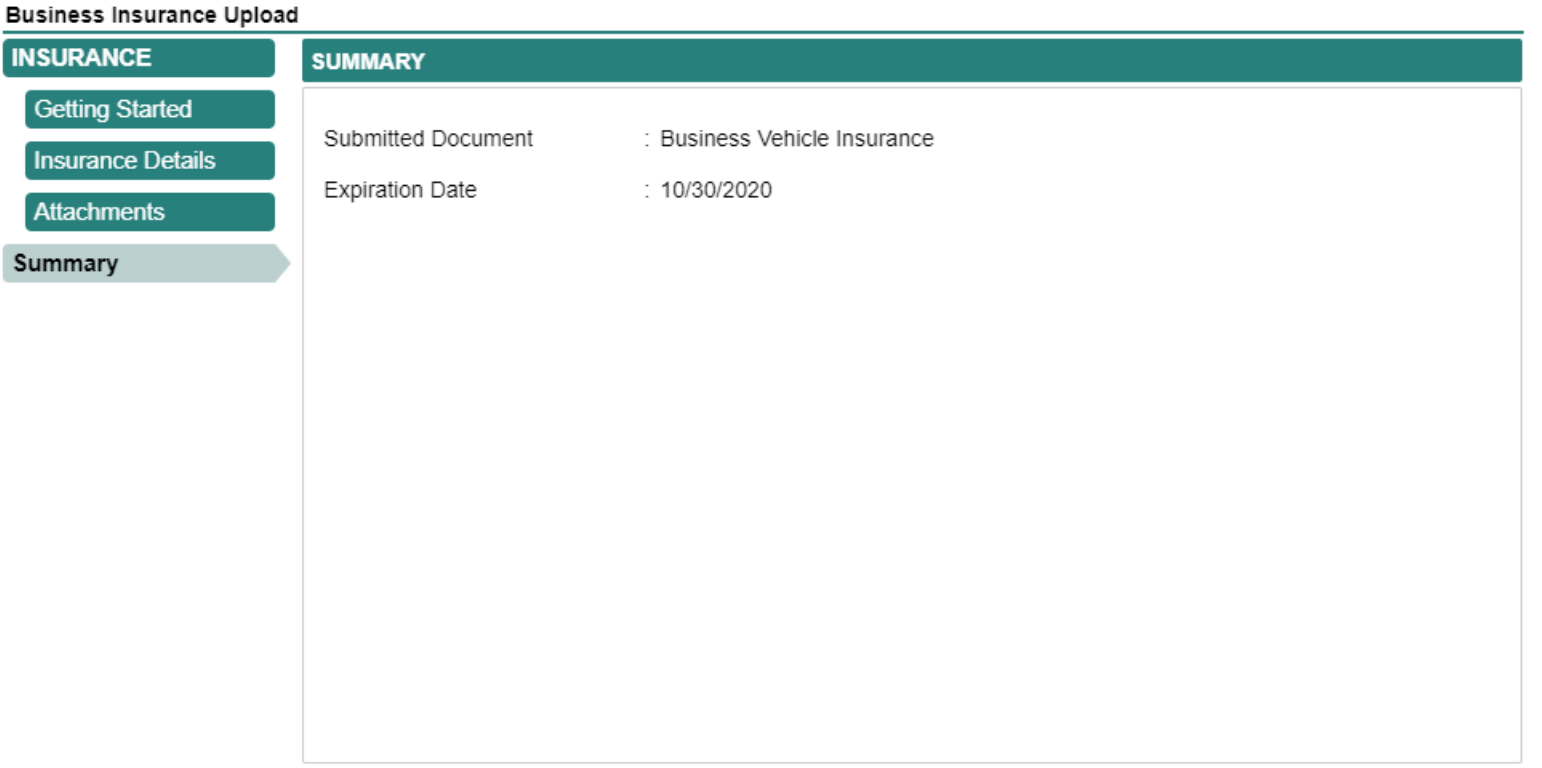

**く Previous** 

Select the "Add HVUT" hyperlink to add IRS form 2290 Heavy Vehicle Use Tax Return for one or more vehicles.

## Adding HVUT

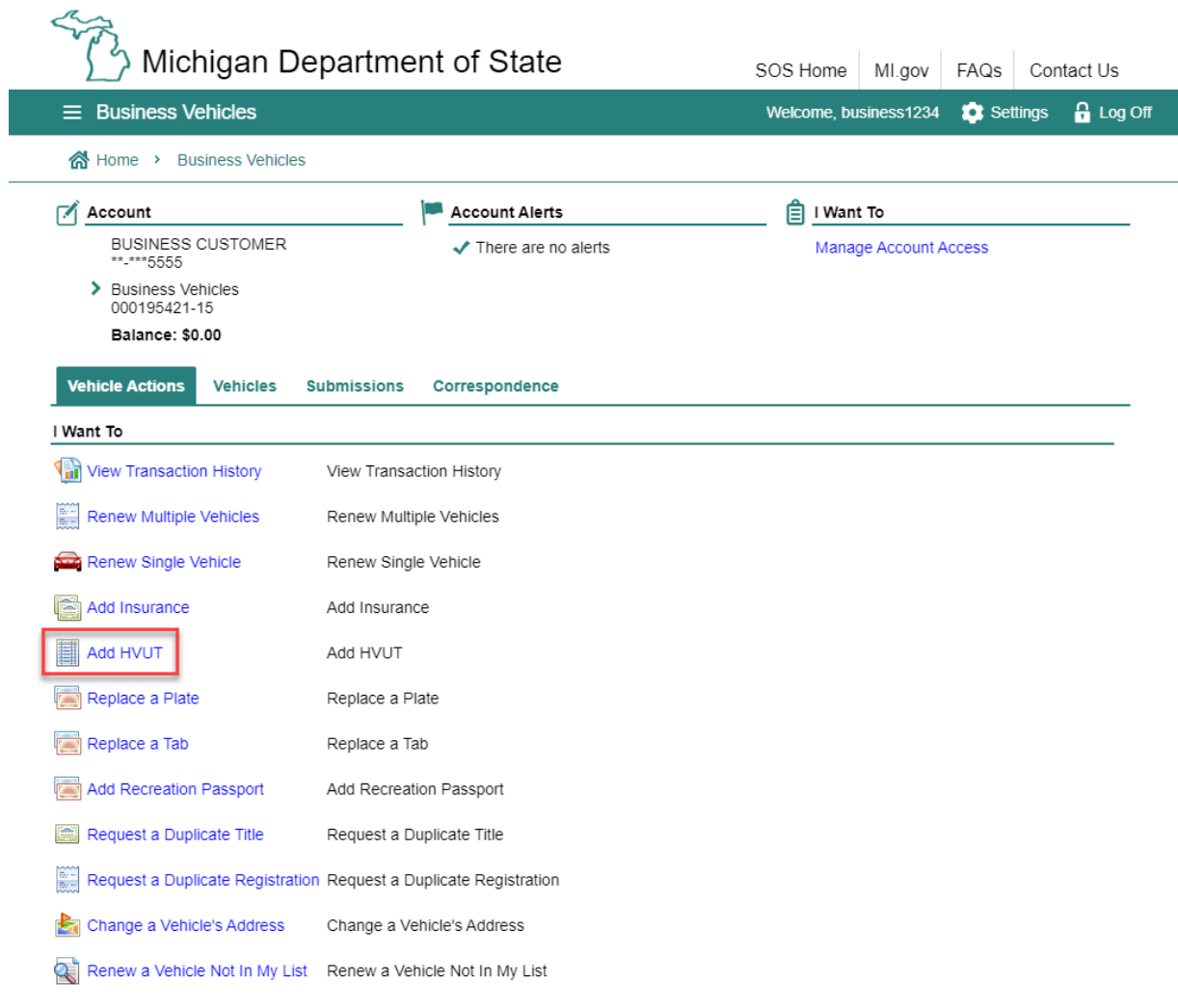

This action will allow you to upload the HVUT as proof of tax paid for vehicles with a gross weight of 55,000 pounds or more.

Select "Next" to proceed.

# Adding HVUT

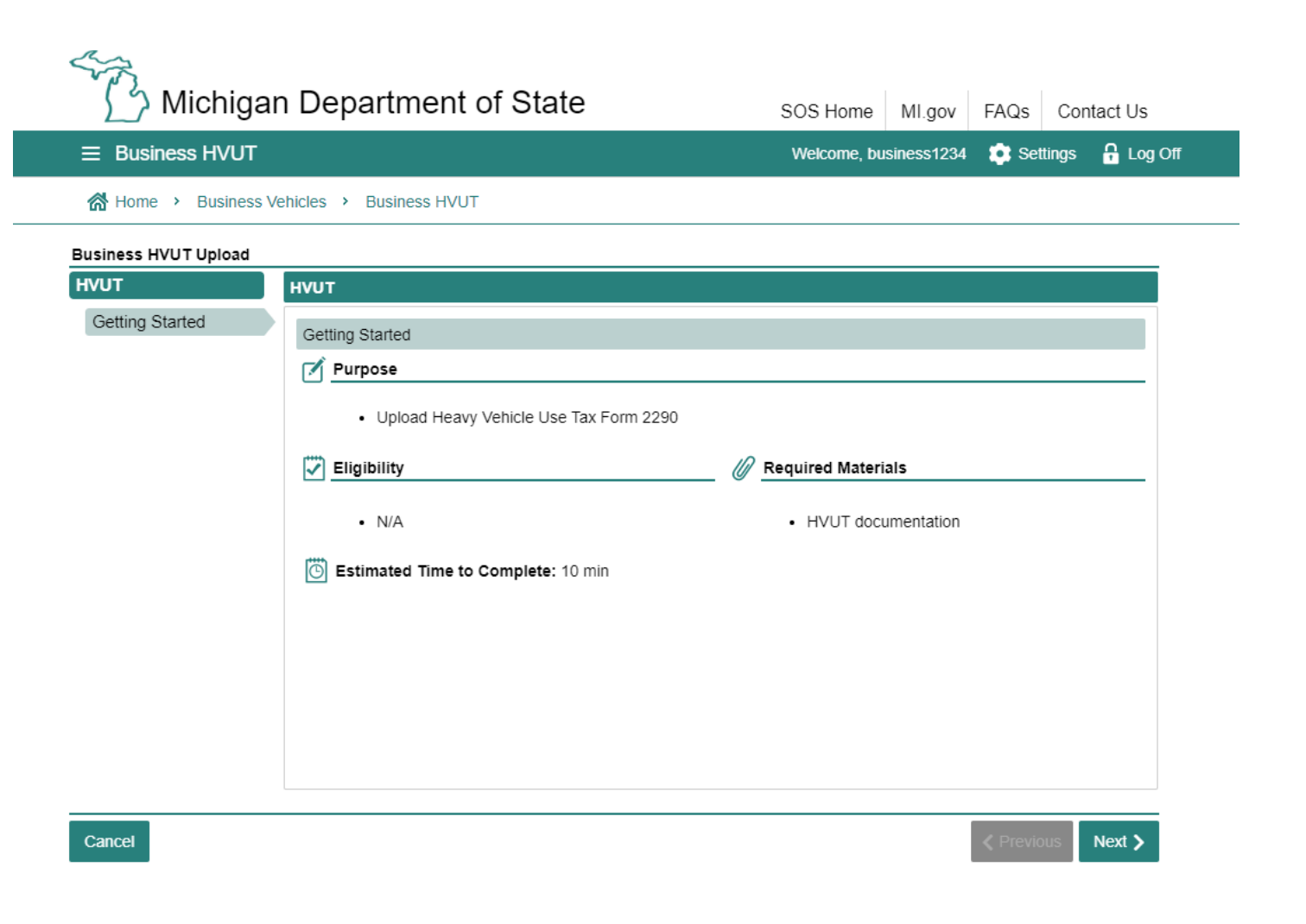

# Adding HVUT

"2290 – Tax Paid" is the only type of Heavy Vehicle Use Tax form that can be uploaded online. If you have exemption documentation, it must be presented at a branch office instead.

Enter the expiration date for the form you are uploading.

Select "Next" to proceed.

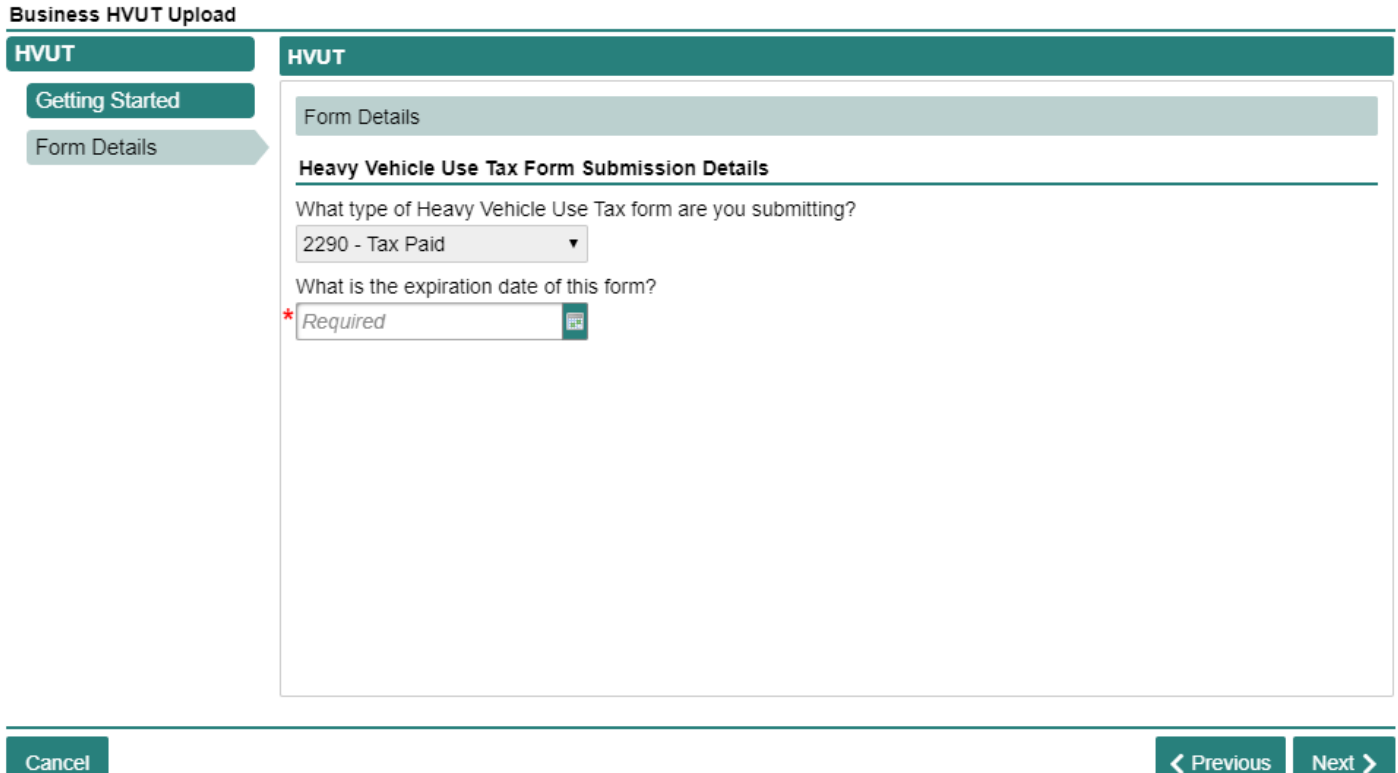

 $_{\rm{next}}$ 

Previous

# Adding HVUT

Select the "Select File" hyperlink to upload your Heavy Vehicle Use Tax Form 2290.

Select "Next" once you have uploaded your file.

**Business HVUT Upload HVUT Getting Started** Attachments Please upload a Heavy Vehicle Use Tax Form 2290 for all vehicles exceeding 55k pounds. For expedited processing, PDF format is strongly recommended **Attachments** Heavy Vehicle Use Tax Form 2290 \* Required Select File The following file types are accepted: .pdf,.bmp,.tiff,.png,.jng,.jpg,.jpeg

Cancel

**HVUT** 

**Form Details** 

Attachments

**≮** Previous Next >

The file type must be .pdf, .bmp, .tiff, .png, .jng, .jpg, or .jpeg.

# Adding HVUT

**Business HVUT Upload HVUT SUMMARY Getting Started** Submitted Document : 2290 - Tax Paid Form Details **Expiration Date**  $: 1/1/2021$ Attachments Summary Select "Submit" to submit your uploaded document

Cancel

for review.

**くPrevious** Submit